# **ATTACHMENT E**

# **HOW TO MONITOR THE FCC AUCTIONS ON-LINE**

This document describes the following ways to monitor the auction:

- View announcements and round results on your Web browser during the course of Auction
- **D**ownload round results data files
- Obtain round results from touch-tone phone, using FCC's Automated Round Results System
- View or download files containing the text of auction announcements
- Track the auction using dial-up networking, which can be used in the event your Internet Service Provider (ISP) has malfunctioned.

### **Conventions**

The instructions in this section use the following typographical conventions:

- **bold** Represents objects on the screen that you click with the mouse pointer, including buttons, Internet links, icons, tabs, menu items (e.g., **Cancel** button, **Auctions** link, **Save** option in the File menu).
- *italic* Represents field names or areas of a screen (e.g., *Location* field, *Selected Licenses* area of a screen).
- *bold italic* Represents characters that you must type exactly as they appear in the instructions. For example, if you are instructed to type *http://auctions.fcc.gov*, you should type all of the characters exactly as they are printed.

#### **A. Viewing Announcements and Round Results**

1. To access the FCC Automated Auction System, point your Web browser at *http://auctions.fcc.gov* and click **Bidding & Results Systems**, then **Auction 54**.

Alternatively, you can point your Web browser at *http:// auctions2.fcc.gov.*

- 2. To view auction-related announcements, click **View All Announcements** on the Home tab.
- 3. Click the **RESULTS** tab at the top of the page to obtain the Round Results page.
- 4. Click the **Results Explorer** link*.*

The Results Explorer lets you obtain the results for any preceding round. Using the check box at the bottom, you can limit the results to a specific applicant, and view either the construction permits they selected on their Form 175 or the permits where they are the current high bidder.

5. When you finish specifying your filter criteria, click the **Submit** button to obtain the results.

This produces the Current Results Set page, which lists the construction permits that match your search criteria.

### **B. Downloading Round Results Files**

You may use your Web browser to download round results files, as described in the following sections.

### **1. Download Procedure**

1. Point your Web browser at *http://auctions.fcc.gov*.

Alternatively, you can point your Web browser at *http://auctions2.fcc.gov.*

- 2. On the Auctions Systems page, click the **Auctions Archives** link
- 3. On the Auction Data Archives page, click the link for Auction 54.

The Index page that appears shows a parent directory that has three subdirectories, or folders. Clicking one of the folder names expands the associated subdirectory to show its contents.

- 4. For auction round results, click **Results** and then click the subdirectory for the type of files you want to use. Note the following:
	- Subdirectories **ab**, **hb**, **me**, **wd**, **mxref**, and **bxref** provide text (*txt)* and dBASE database (*dbf*) files containing the All Bids, High Bids, Maximum Eligibility, Withdrawals, Market Cross Reference, and Bidder Cross Reference tables, respectively.
	- Subdirectory **zip** has a *zipped* file containing the round results text (*txt*) files from the **ab**, **hb**, **me**, and **wd** subdirectories.
- Subdirectory **mdb** contains Microsoft Access database files in *zipped* form.
- 5. Click the file you want to download.
- 6. If you clicked a text (*txt)* file, it will open in your browser and you can save it to a local disk drive, if desired. If you clicked a database (*dbf*) or *zipped* file, the system will ask whether you want to open the file or download it.

# **2. Naming Conventions For Round Results Files**

**Note:** The naming conventions described in this section also apply to the Mock Auction. The only difference is, the Mock Auction is numbered 74 whereas the real auction is numbered 54.

For each round, dBase-compatible database files will be uploaded with the following naming conventions (where *xxx* represents the round number):

- 54\_*xxx*s.dbf contains all bids submitted in a particular round
- 54\_*xxx*w.dbf contains all bids withdrawn in a particular round
- 54 *xxxe.dbf* contains the maximum eligibility and remaining number of waivers for each bidder
- 54 *xxxh*.dbf contains the high bids in a particular round and the minimum accepted bids for the next round

We will also upload the following files, which are created only once, prior to the start of the auction:

- 54 xref.dbf contains bidder cross reference data
- 54 mref.dbf contains market cross reference data

For those who cannot use the dBase-compatible database files, we will also upload the ASCII text (.txt) version of these files with the same filenames as above (e.g., 54\_ *xxx*s.txt, 54\_*xxx*e.txt). We also provide these text files in a zipped file with a name of the form RR 054 *xxx.*zip.

*File Formats:* For a description of the internal formats of the round results files, refer to *Round Results File Formats* at the end of this document.

### **C. Accessing Auction Announcements**

You may use your Web browser to view or download announcements, as described in the following sections.

### **1. Access Procedure**

1. Point your Web browser at *http://auctions.fcc.gov*

Alternatively, you can point your Web browser at *http://auctions2.fcc.gov.*

- 2. On the Auctions Systems page, click the **Auctions Archives** link
- 3. On the Auction Data Archives page, click the link for Auction 54.

The Index page that appears shows a parent directory that has three subdirectories, or folders. Clicking one of the folder names expands the associated subdirectory to show its contents.

#### 4. Click **Announcements**.

5. Click the file you want to download.

**Template File for Importing Bids:** The file *template.txt* is a template that can be modified as desired and used to select a group of bids simultaneously, by importing them in a file.

6. The file will open in your browser and you can save it to a local disk drive, if desired.

# **2. Naming Conventions For Announcement Files**

The announcement files will use the naming convention *aa\_xxx.nnn,* where *aa* is the auction number, *xxx* is the round number and *nnn* is the announcement number. For example, 54 002.007 would represent an announcement for Auction 54 that was posted during round two and was the seventh announcement for the auction.

# **D. Tracking the Auction via the FCC Wide Area Network**

To participate as a bidder in an FCC auction or view the auction's announcements and round results, the FCC recommends accessing the FCC Automated Auction System via the Internet. As a contingency, you may access the FCC Automated Auction System via the FCC Wide Area Network.

# **1. Minimum Hardware and Software Requirements**

The following hardware and software, at a minimum, are required to use the FCC Auctions Bidding System:

- CPU: Pentium 133 or above
- RAM: 32 MB (64 MB recommended)
- Monitor: VGA or above
- Mouse or other pointing device
- Operating System: Microsoft® Windows<sup>™</sup> 95™, 98™, 2000™, ME™, NT™, XP™
- Web Browser, either of the following:
	- ♦ Microsoft® Internet Explorer 4.0 or higher (recommended). Your browser must have either Microsoft VM or Java Plug-In Version 1.3.0 installed.
	- ♦ Netscape® Communicator™ 4.0 or higher, with Java Plug-In Version 1.3.0.

Java Plug-In Version 1.3.0 is available for downloading at *http://wtbjag1w.fcc.gov/ieplugin/j2re-1\_3\_0\_02-win.exe*

In addition, users accessing the FCC Auctions Bidding System via the FCC's Wide Area Network will need:

- Modem: 28.8 Kbps Hayes© compatible modem or faster (56 Kbps recommended)
- Point-to-Point Protocol (PPP) Dialer: Use the Dial-Up Networking feature included with the operating system

# **2. Connecting to the FCC Wide Area Network**

To connect to the FCC Wide Area Network, you must use Dial-Up Networking. Dial-Up Networking establishes a point-to-point connection from your PC to the FCC Network. *This point-to-point connection is not routed through the Internet*.

To access the FCC Automated Auction System, configure your dial-up network to dial either *202-408-7835* or *717-338-0735*. These phone numbers are located in Washington, DC, and Gettysburg, PA, respectively. Thus, calls to these numbers may be long-distance calls, depending on where the calls originate. When you have finished, exit your Web browser, then disconnect from the FCC Network.

#### **E. Round Results File Formats**

This section describes the formats for the round results files that will be uploaded to the FCC Internet site after each round of the auction. The results files contain the raw output of the auction data. These files are available in both *dbf* and *txt* format.

The round results files were used by the previous Excel based tracking tool produced by the FCC and are still being distributed for those bidders who use them for their own tracking purposes. The following layouts are for the dbf files. The txt files will have character field types.

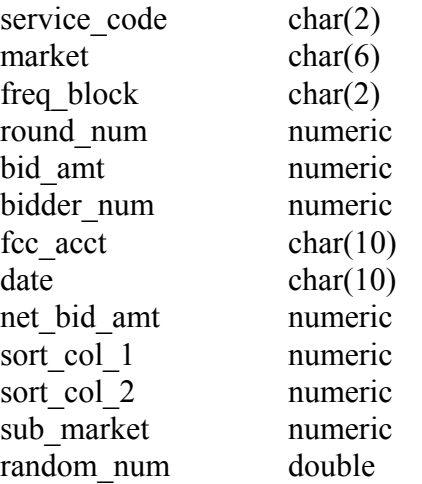

#### **1. ALL\_BIDS file**

#### **2. HIGH\_BIDS file**

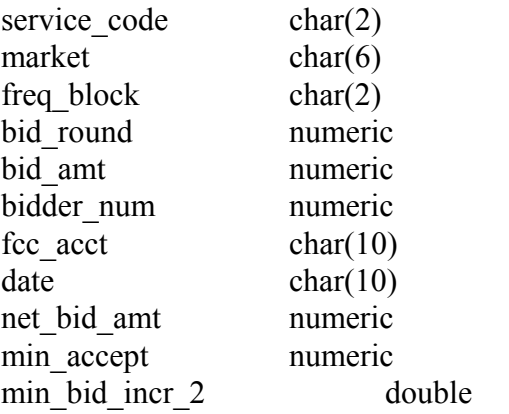

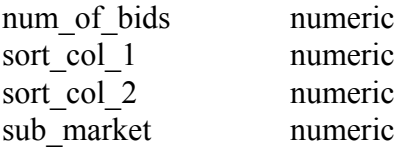

# **3. MAXIMUM\_ELIGIBILITY file**

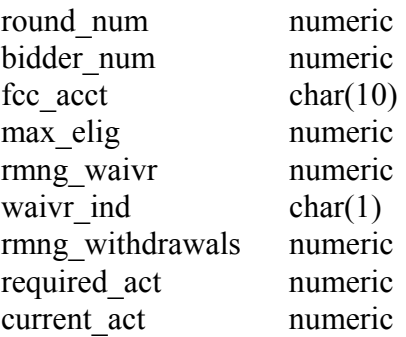

# **4. WITHDRAWALS file**

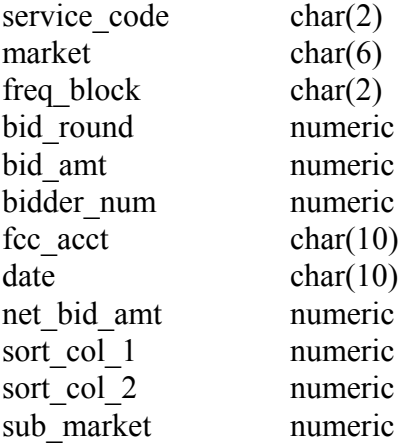

# **5. BIDDER\_CROSS\_REFERENCE file**

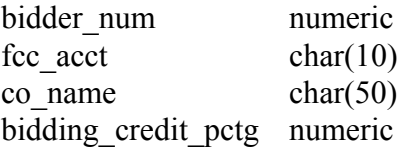

## **6. MARKET\_CROSS\_REFERENCE file**

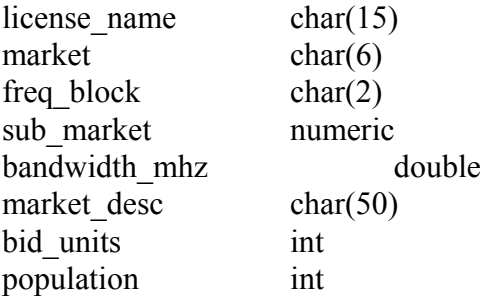

# **F. Results Explorer Export File Format**

The Results Explorer provides an option to export a comma-delimited text file. The Export file contains the following data elements, in order:

- Service Code
- MX Group
- Block/Channel (has the value **0**, because this auction does not use blocks or channels)
- Submarket (has the value **0**, because this auction does not use submarkets)
- Bid increment (default value  $= 1$ , which selects minimum acceptable bid)
- Round number
- Company name (set to **FCC** if no bid has been placed on this construction permits)
- Standing high bid at the end of the selected round, in dollars
- Minimum acceptable bid for the round that follows the selected round, in dollars
- Bid increment for the round that follows the selected round. The bid increment is used to determine acceptable bid amount values 2 through 9.

For example, the following entry contains data for MX Group FM3 based on the round results from Round 1:

MM-FM3-0-0-1,1,Acme Co.,33000,38000,5000

This entry shows that the standing high bid in Round 1 was \$3300 and that the minimum acceptable bid amount in Round 2 is \$3800, a bid increment of \$500.

# **G. Help**

For technical assistance with using FCC software, contact the FCC Technical Support Hotline at (202) 414-1250 (V) or (202) 414-1255 (TTY). The FCC Technical Support Hotline is generally available Monday through Friday from 8 a.m. to 6 p.m. ET. *All calls to the FCC Technical Support Hotline are recorded.*